# **SketchUp Workshop : Design a Keyring**

#### 1. Go to:

<https://www.sketchup.com/products/sketchup-for-web>

2. Click on **Start Modelling** , and enter with your google account

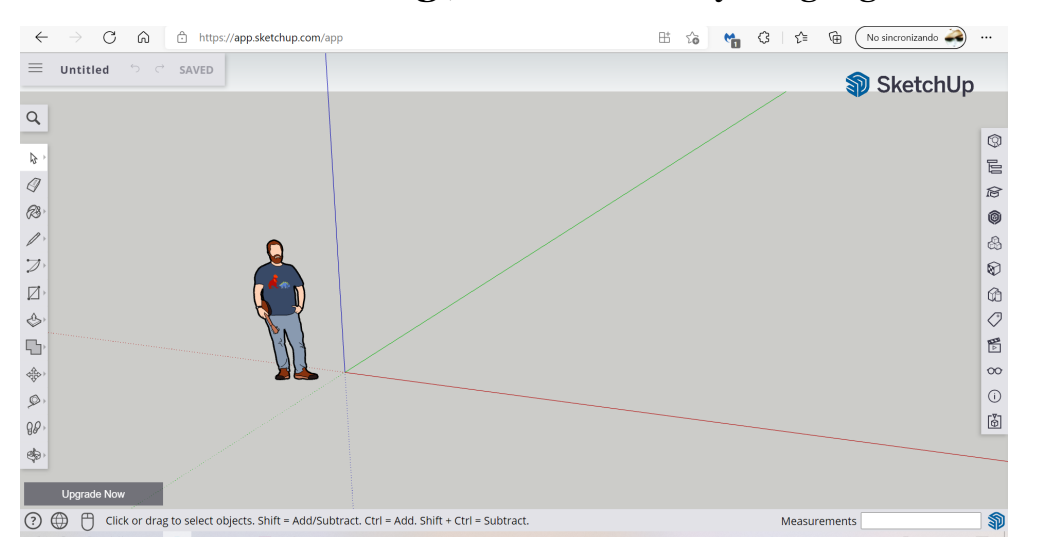

#### 3. Adjust settings:

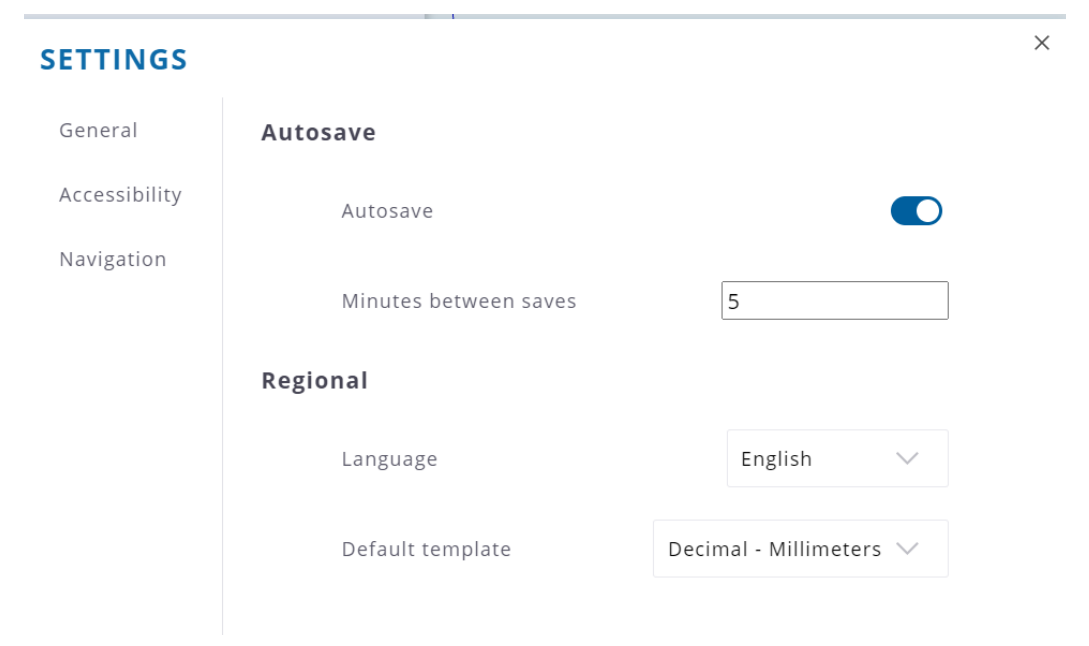

## 4. Select tool **Rectangle**, drag and type 60,20

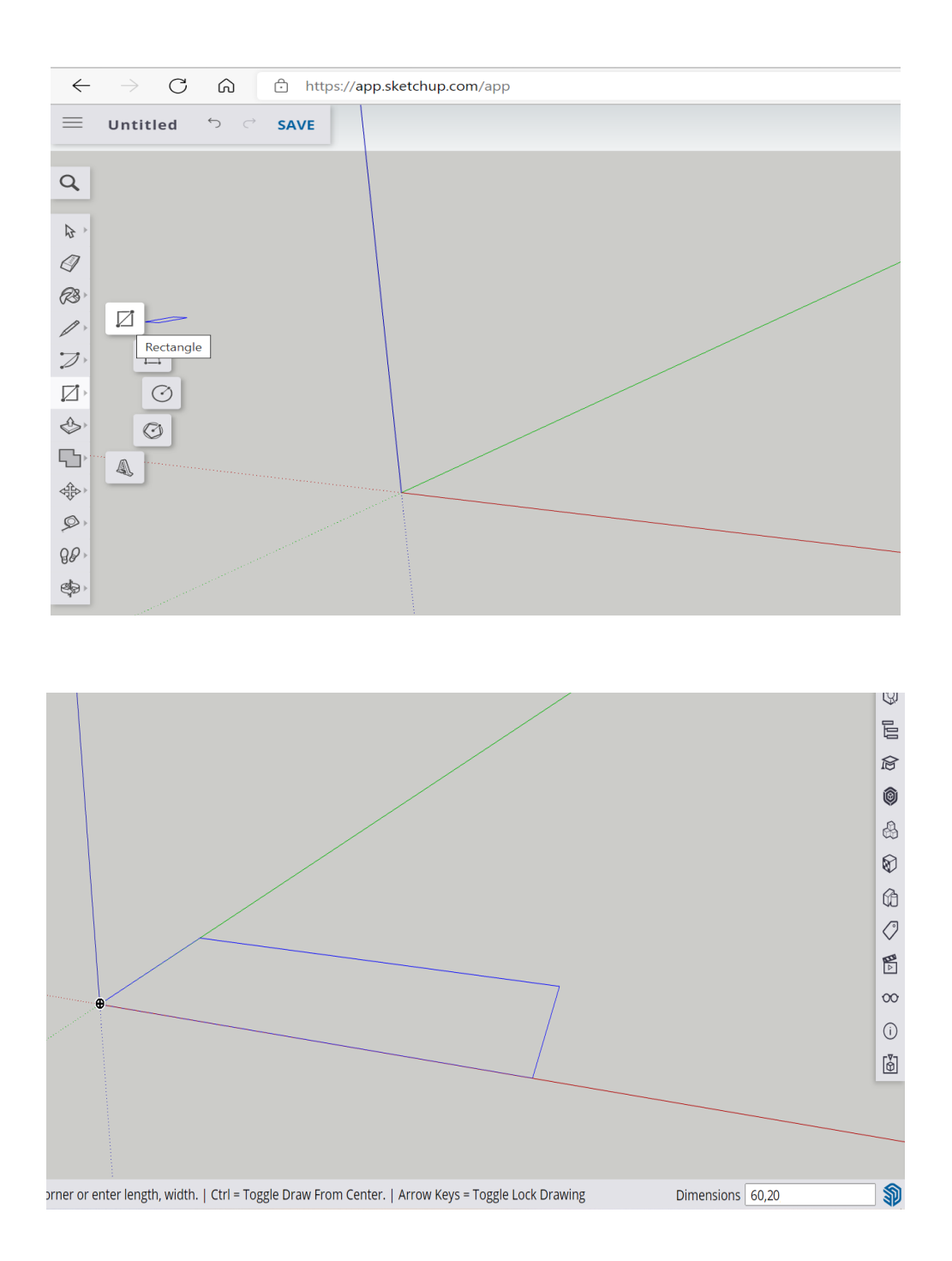

#### 5. Follow this steps:

Draw a semicircle with the tool Two-point arc.To do this, point to both ends of the arc and the 10 mm curve.

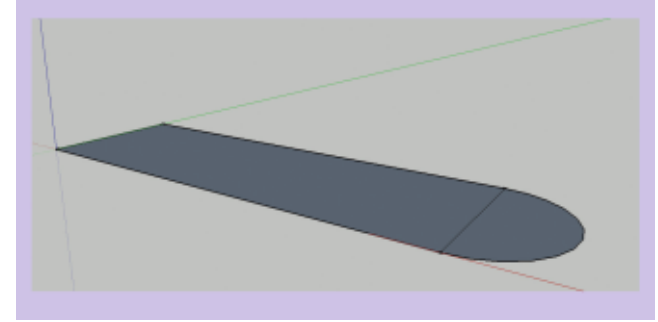

Draw a semicircle with the tool Two-point arc.To do this, point to both ends of the arc and the 10 mm curve.

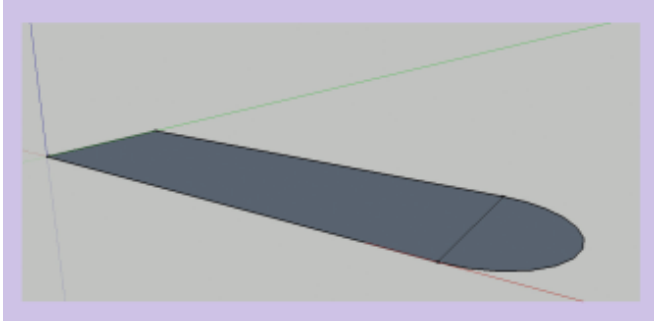

Concentrically to the previous arc, draw a 4 mm circle with the tool Circle.

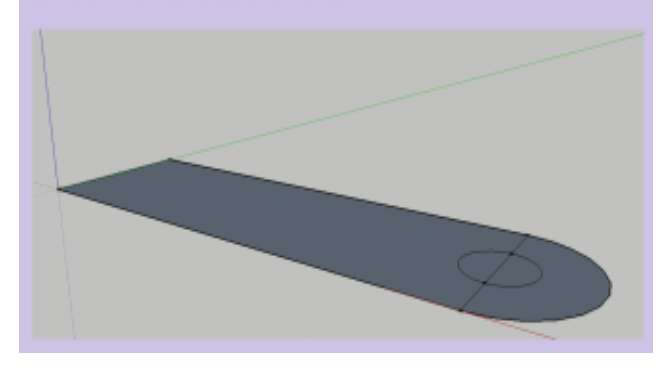

Remove the center line with the tool Delete.

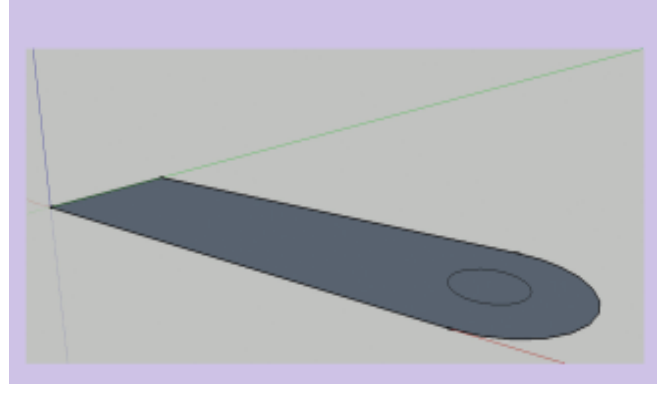

Select the center circle and delete it with the tool Delete.

With the tool Push| Throwraises the figure 3 mm.

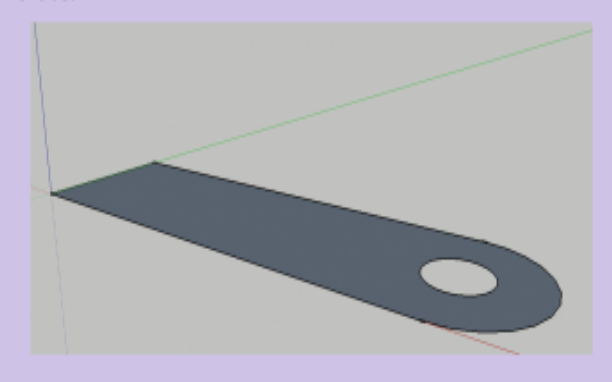

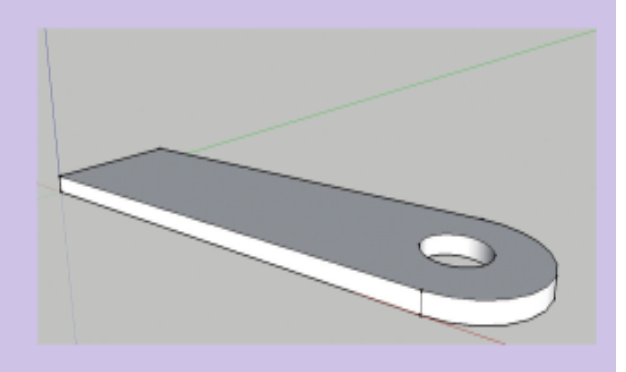

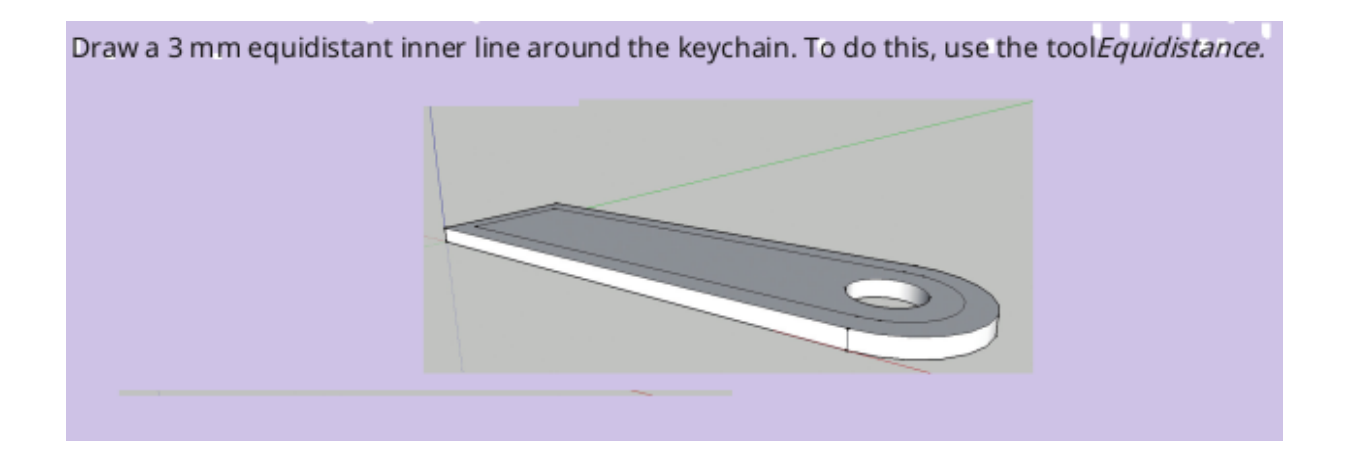

## **Tool 3D Text:**

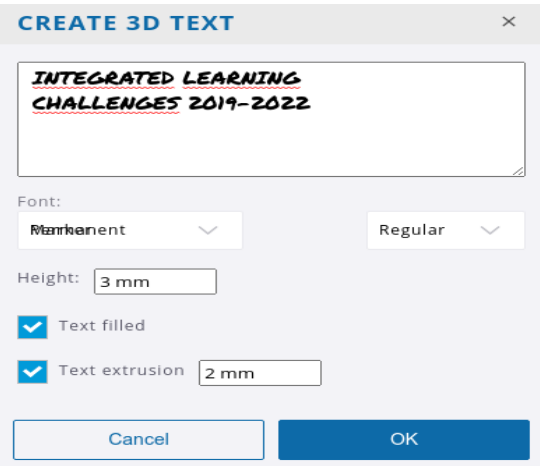

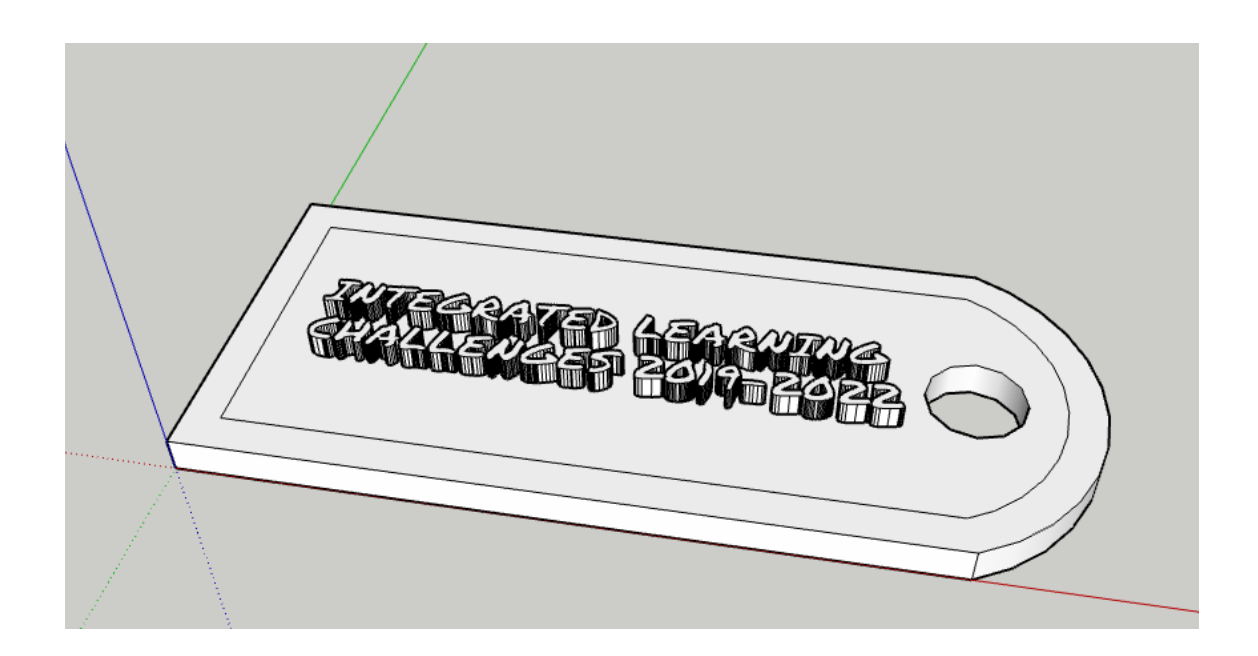

And finally raise the frame 2mm

# **Final Result:**

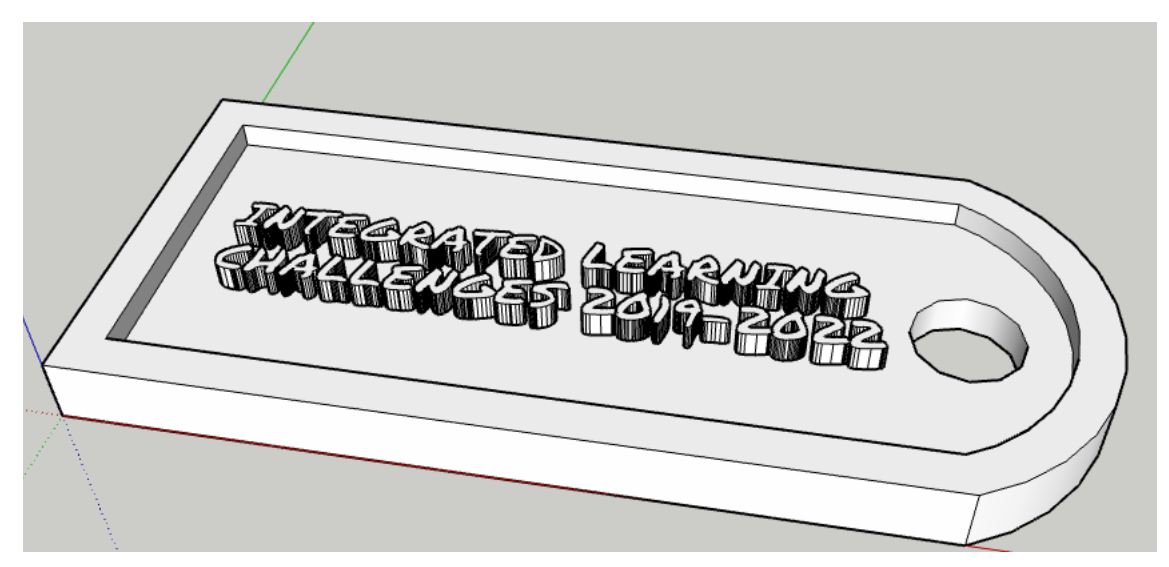